**Appointed Representative**

**User Guide** 

# **for**

# **Get Status Reports**

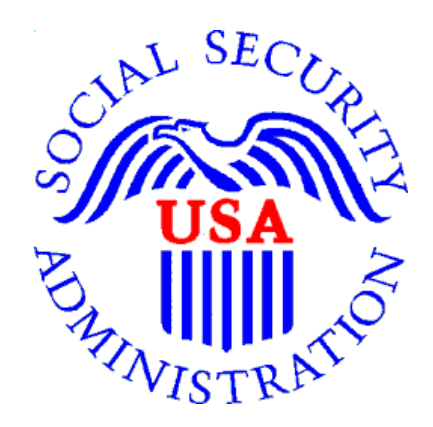

**January 2024**

# **Table of Contents**

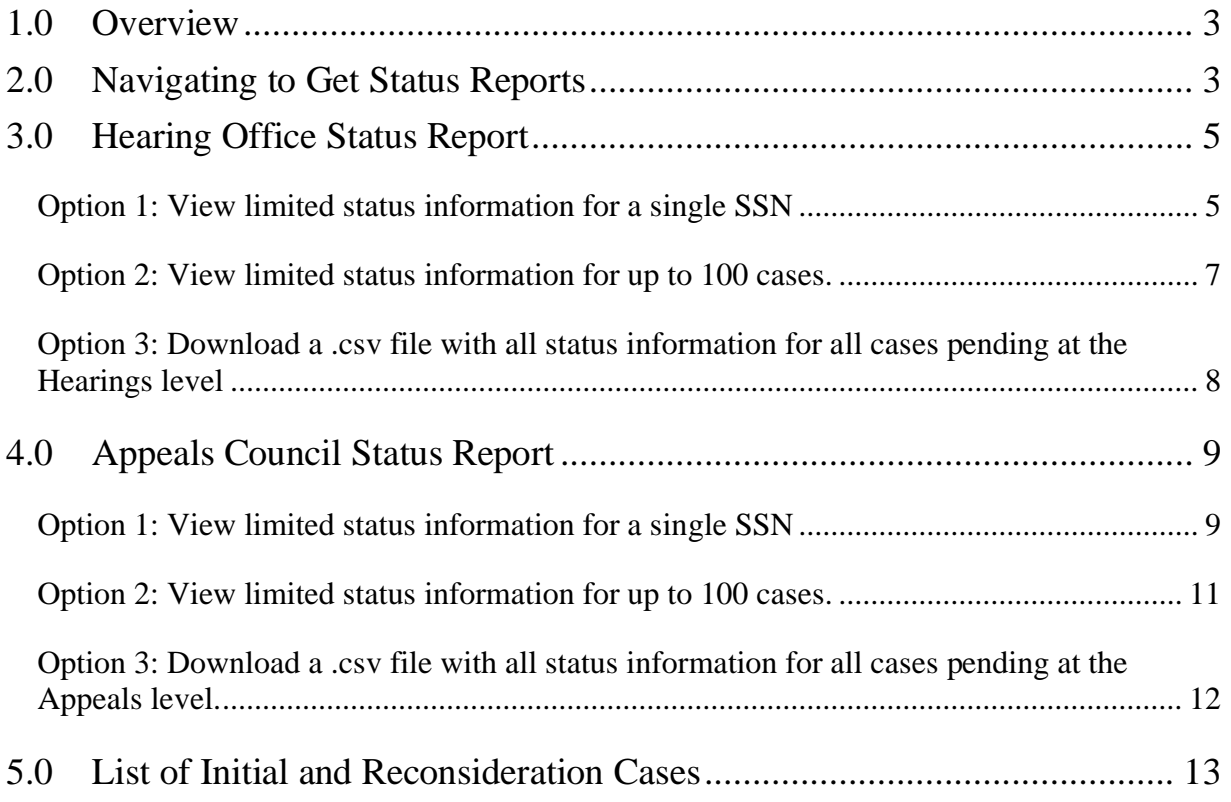

# <span id="page-2-0"></span>*1.0 Overview*

This guide provides Social Security Administration (SSA) claimants' appointed representatives (ARs) with detailed instructions for viewing and downloading status reports for their cases pending at the Hearings and Appeals levels. It also provides instructions for accessing a list of cases pending at the Initial and Reconsideration levels.

# <span id="page-2-1"></span>*2.0 Navigating to Get Status Reports*

2.1. Log into Business Services Online at <https://secure.ssa.gov/acu/LoginWeb/loginHandler.do?SUITE=AR>

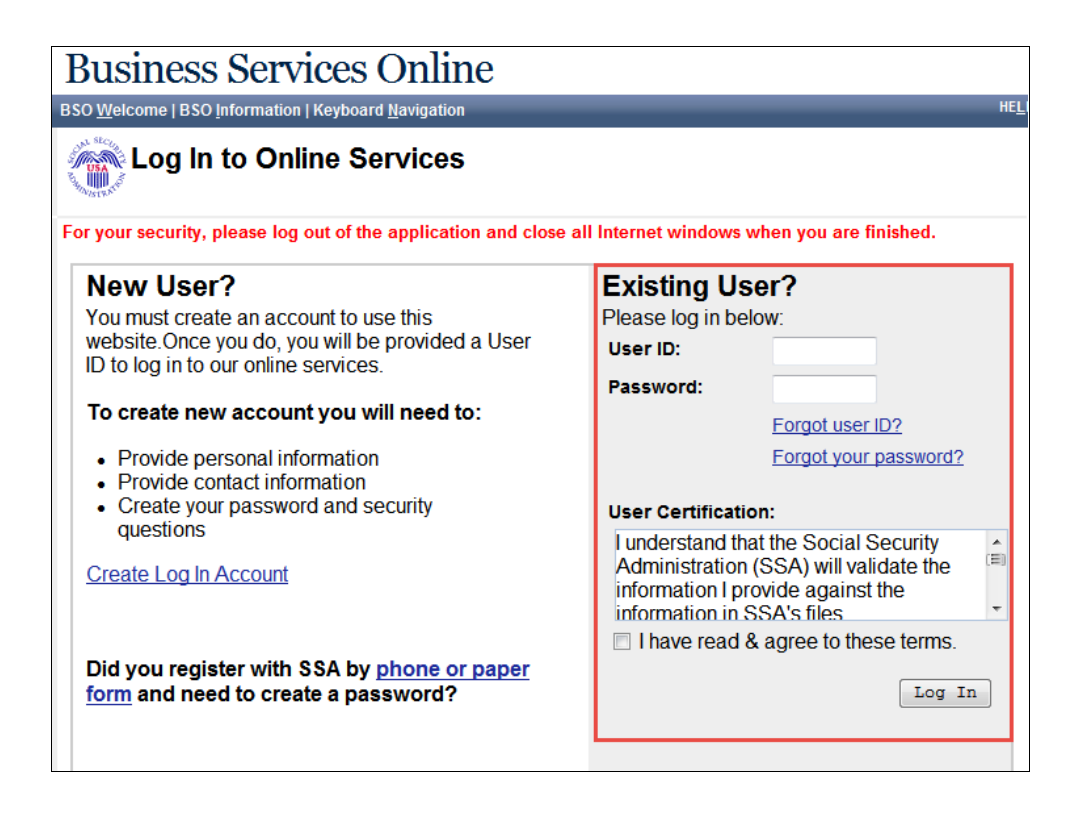

**NOTE:** You must open a *single* browser session. [After](http://after/) login, DO NOT open multiple browser sessions to open electronic folders and review or download files.

#### 2.2.Select **Enter ERE.**

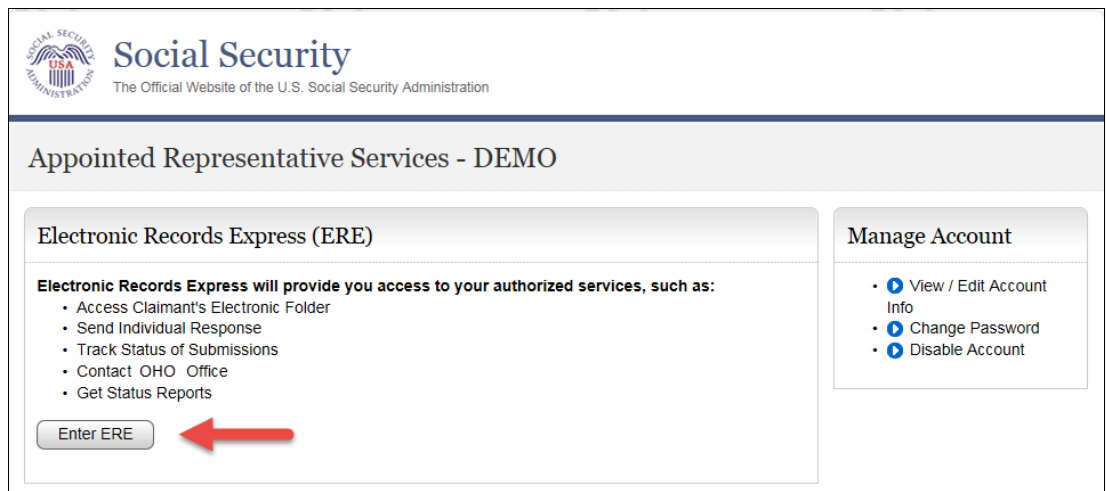

2.3.Select the **Get Status Reports** link in the Electronic Folder Functions section.

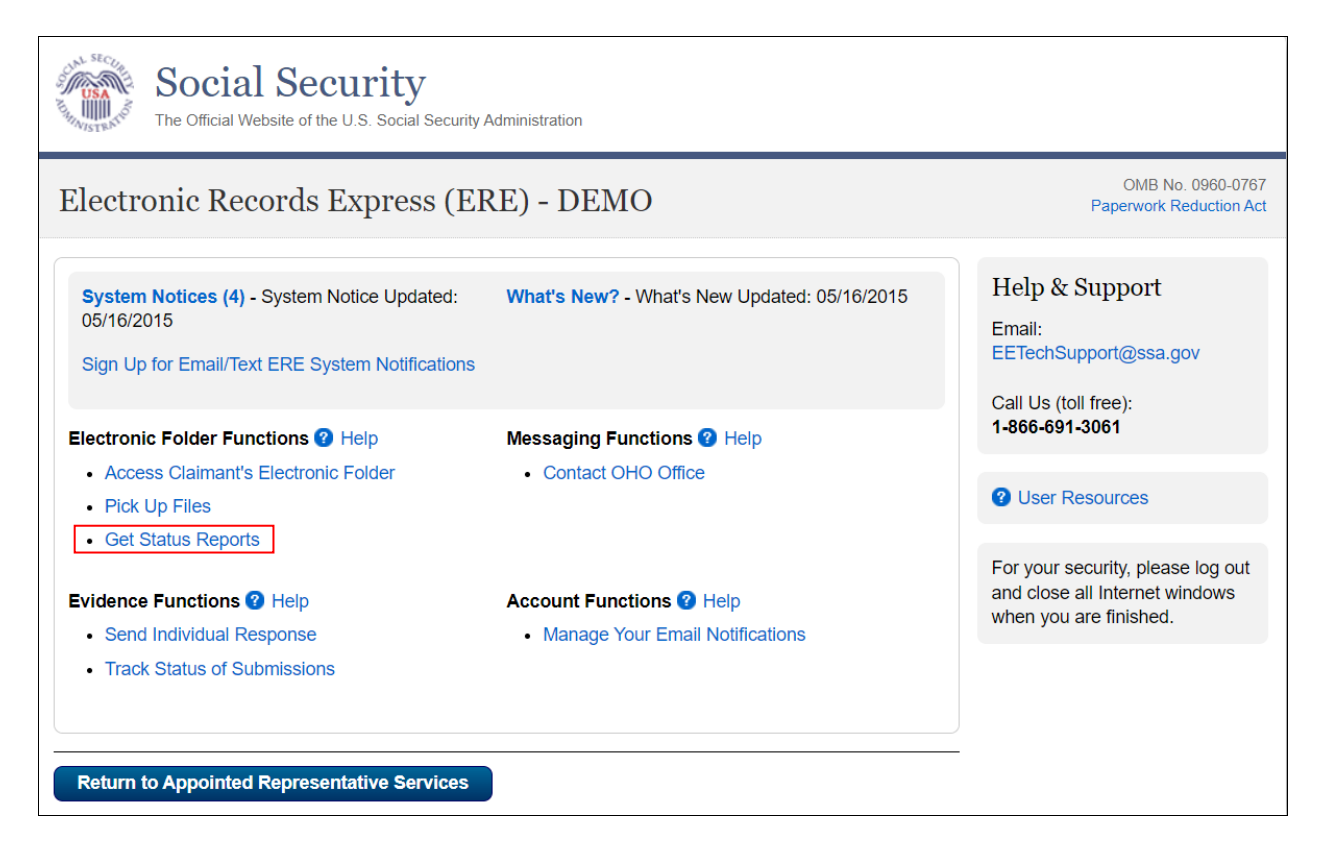

# <span id="page-4-0"></span>*3.0 Hearing Office Status Report*

3.1.Select **Get Hearing Office Status Report** and select **Submit**.

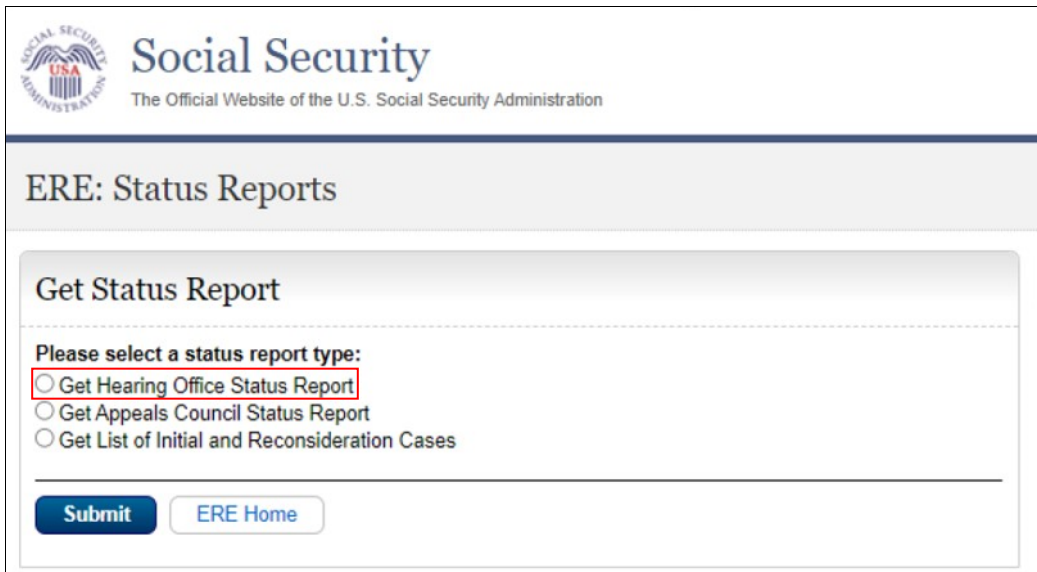

#### <span id="page-4-1"></span>**Option 1: View limited status information for a single SSN**

3.2.Select **Search for individual case** and select **Submit**.

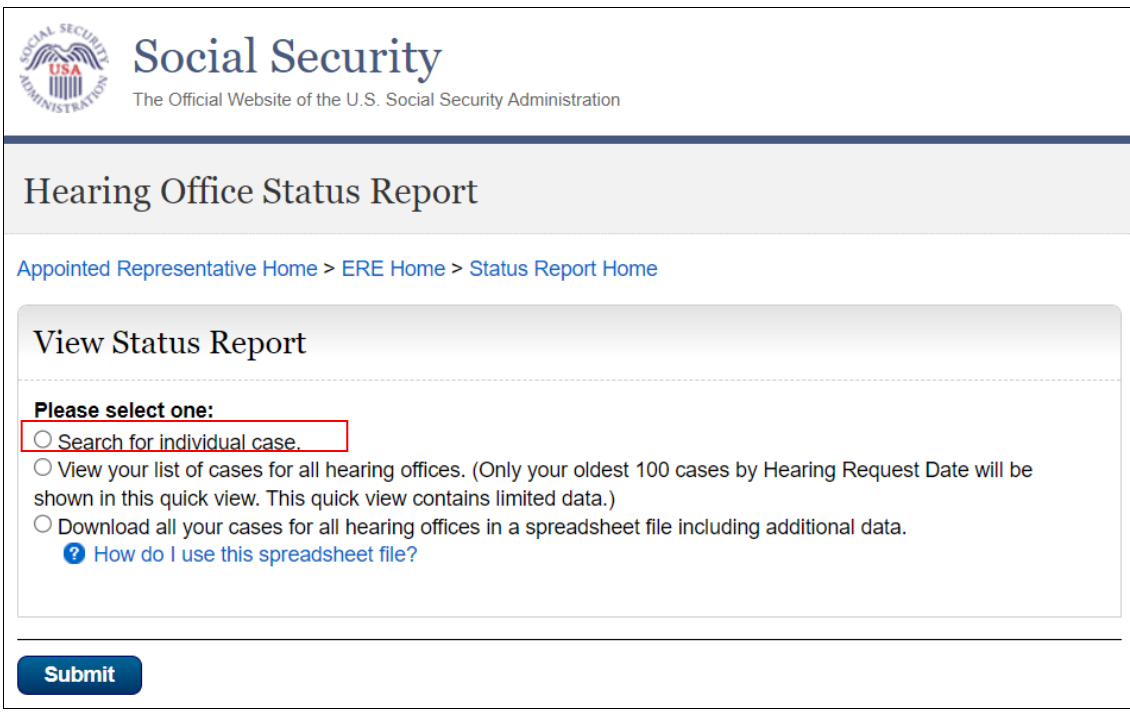

#### 3.3.Enter the **Claimant's SSN** and select **Submit**.

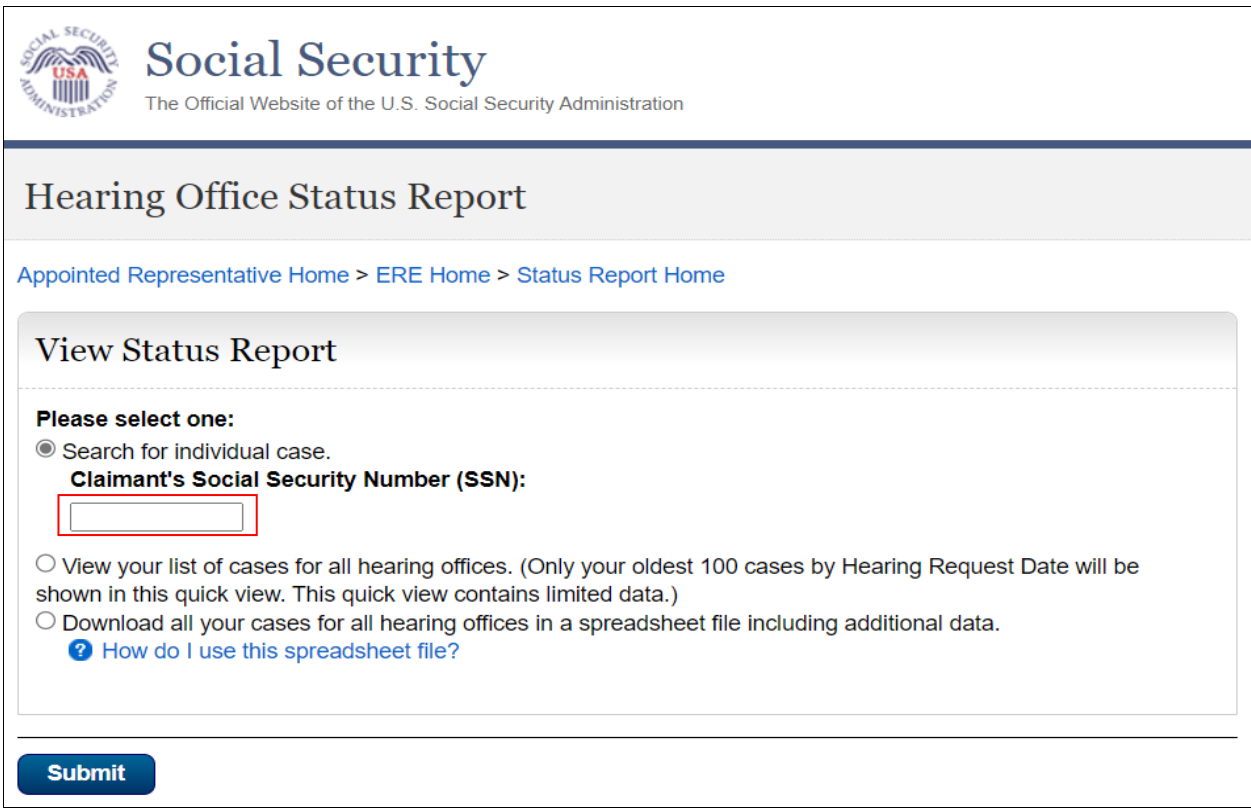

#### 3.4.View the limited status information for the claimant.

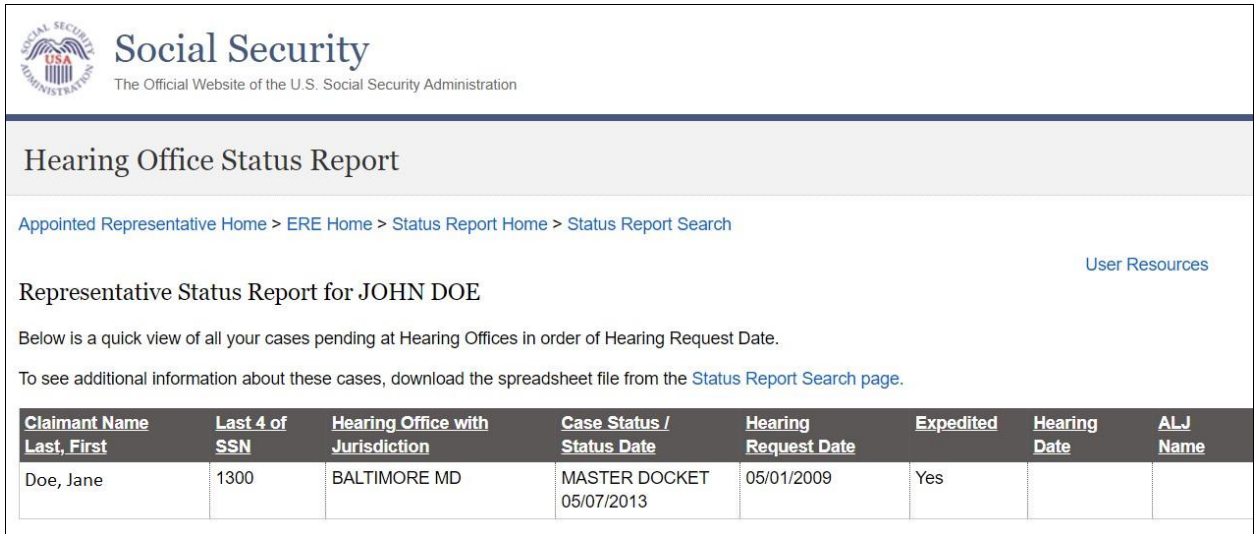

**NOTE:** If no results display for the SSN you entered, then the Hearing Office likely does not show that you are the appointed representative for the SSN you entered. Please contact the Hearing Office with jurisdiction of the case.

## <span id="page-6-0"></span>**Option 2: View limited status information for up to 100 cases.**

3.5.Select **View your list of cases for all hearing offices** and select **Submit**.

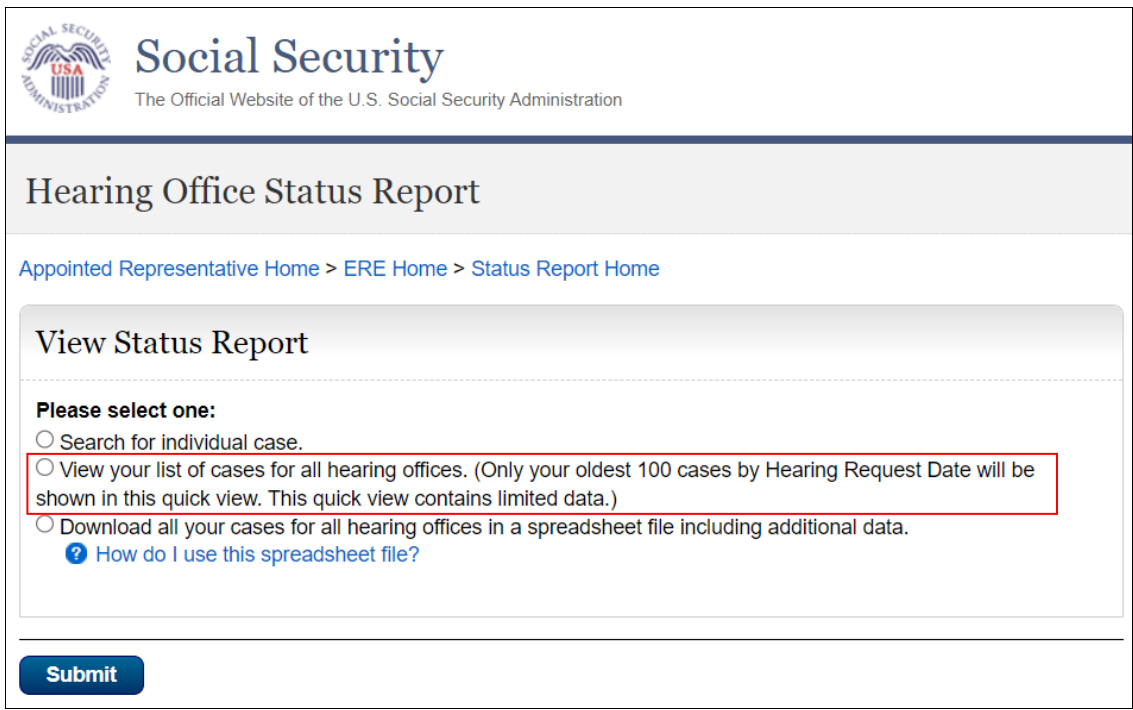

#### 3.6.View the limited status information for up to 100 cases.

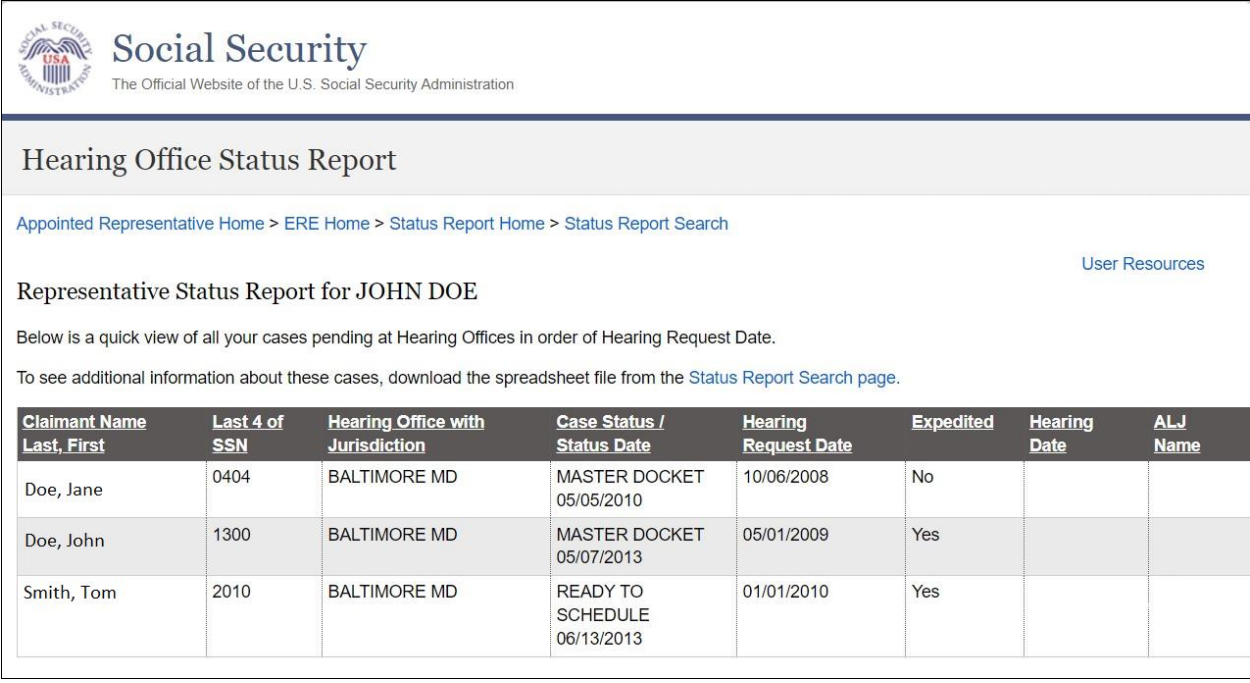

#### <span id="page-7-0"></span>**Option 3: Download a .csv file with all status information for all cases pending at the Hearings level**

3.7.Select **Download all your cases…** and select **Submit**.

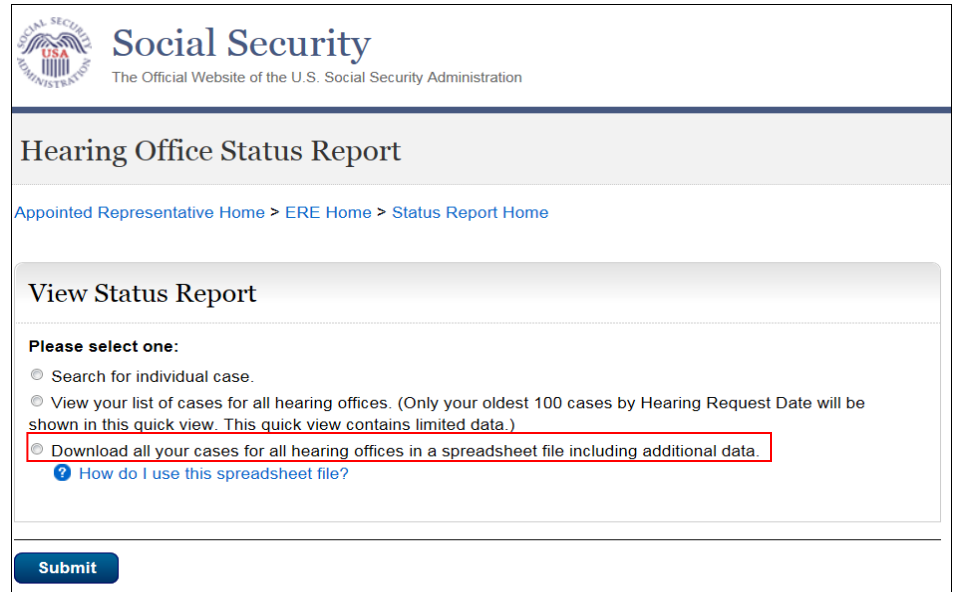

3.8.From the Downloads popup box, select **Open File** to open the file in Excel or another spreadsheet application.

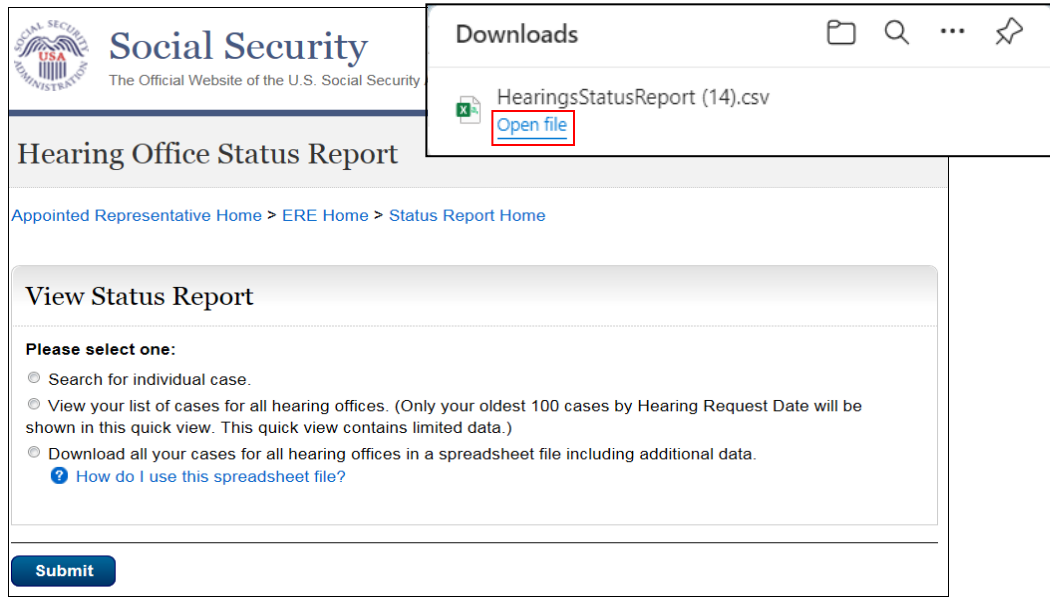

# <span id="page-8-0"></span>*4.0 Appeals Council Status Report*

4.1.Select **Get Appeals Council Status Report** and select **Submit**.

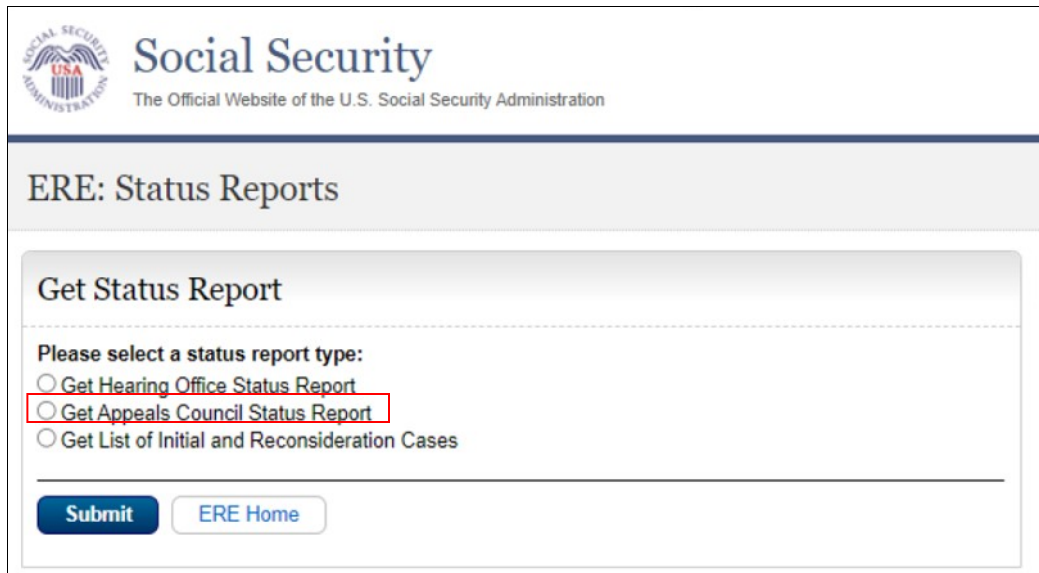

#### <span id="page-8-1"></span>**Option 1: View limited status information for a single SSN**

#### 4.2.Select **Search for individual case** and select **Submit**.

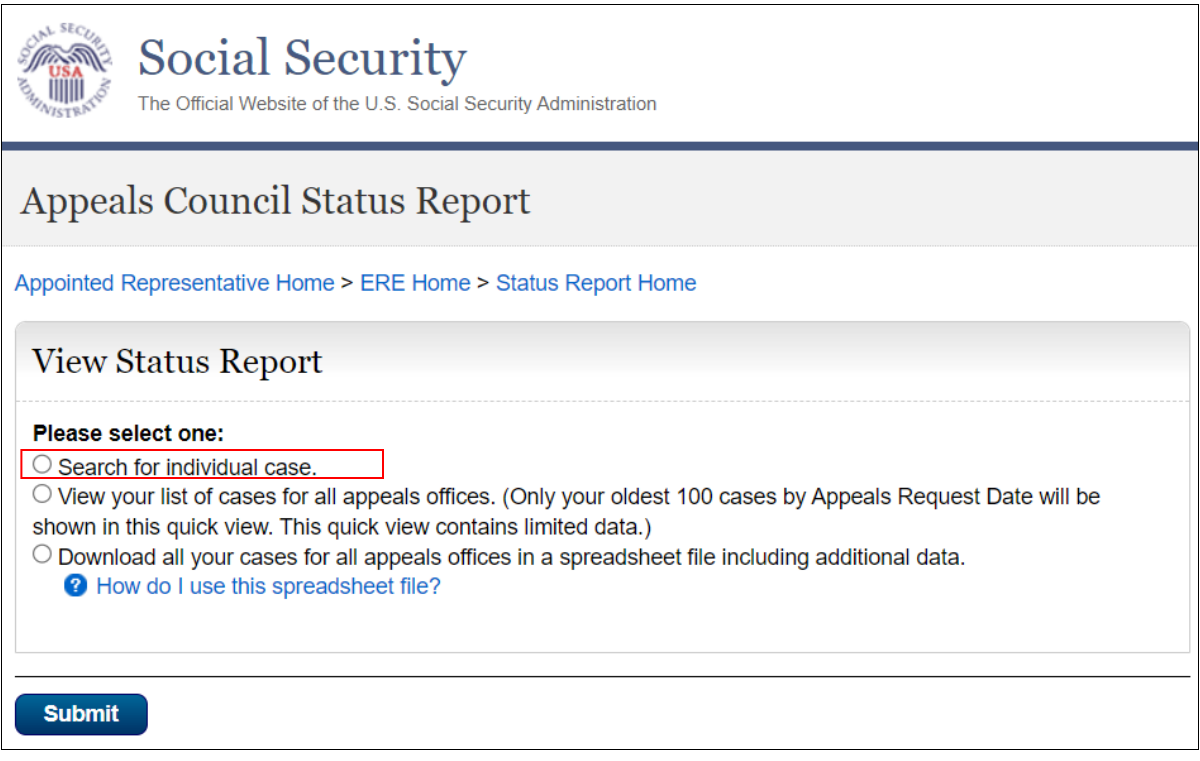

#### 4.3.Enter the **claimant's SSN** and select **Submit**.

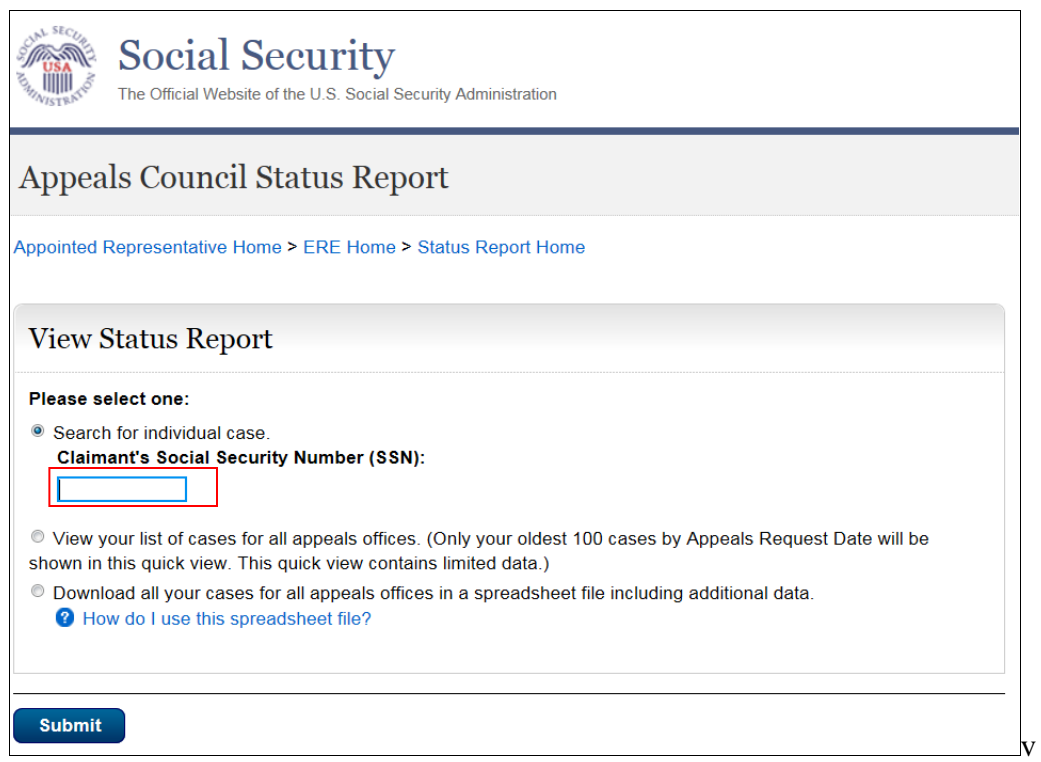

#### 4.4.View the limited status information for the SSN.

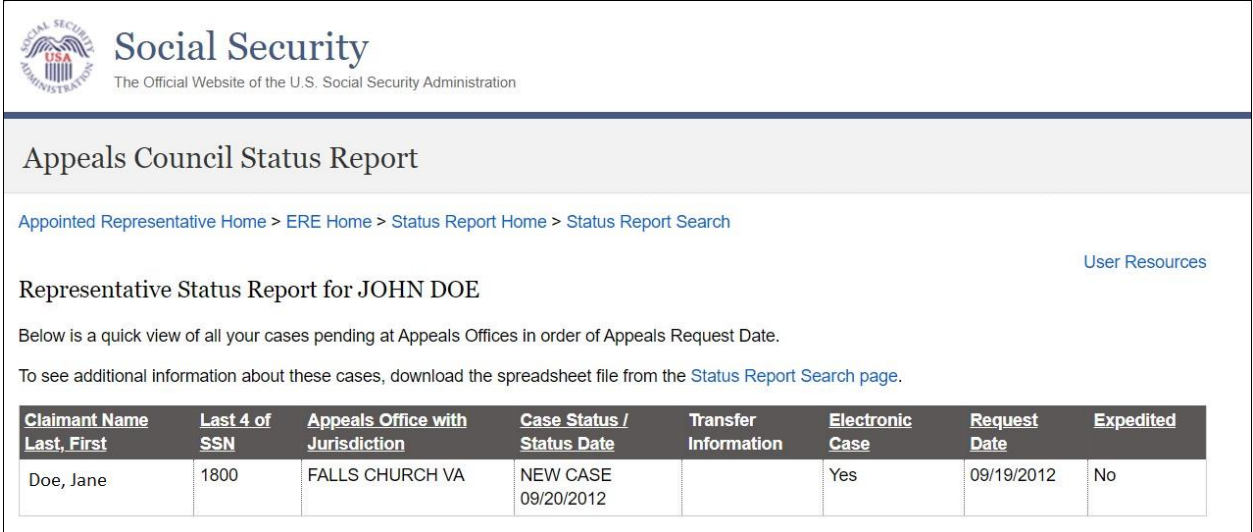

**NOTE:** If no results display for the SSN you entered, then the Appeals Council likely does not show that you are the appointed representative for the SSN you entered, or the case remains pending with the Federal Courts. Please contact the Appeals Council with jurisdiction of the case.

## <span id="page-10-0"></span>**Option 2: View limited status information for up to 100 cases.**

4.5.Select **View your list of cases for all appeals offices** and select **Submit**.

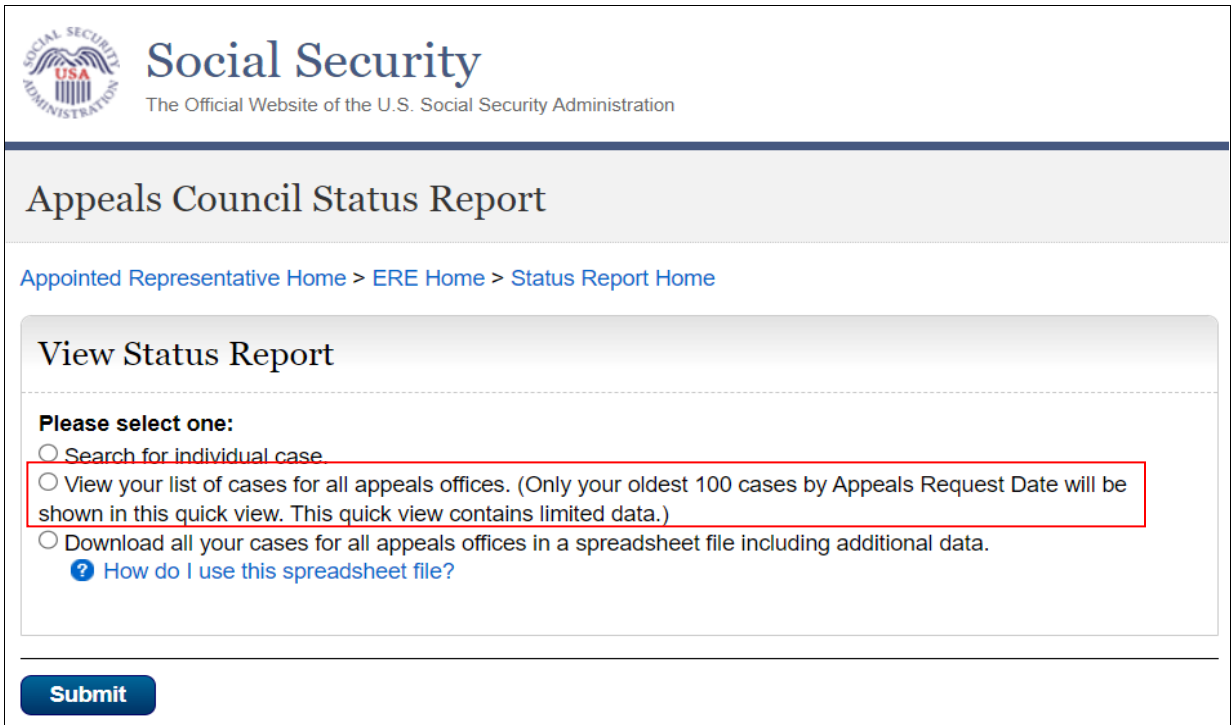

## 4.6.View the limited status information for up to 100 cases.

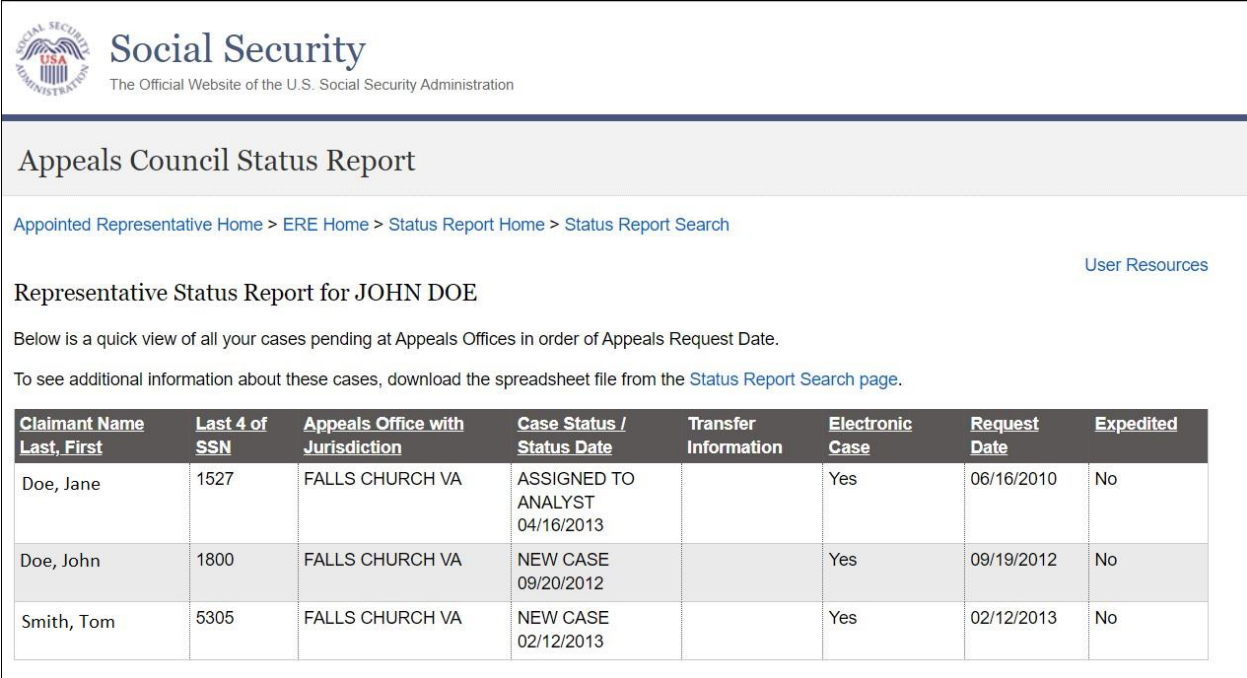

#### <span id="page-11-0"></span>**Option 3: Download a .csv file with all status information for all cases pending at the Appeals level.**

4.7.Select **Download all your cases…** and select **Submit**.

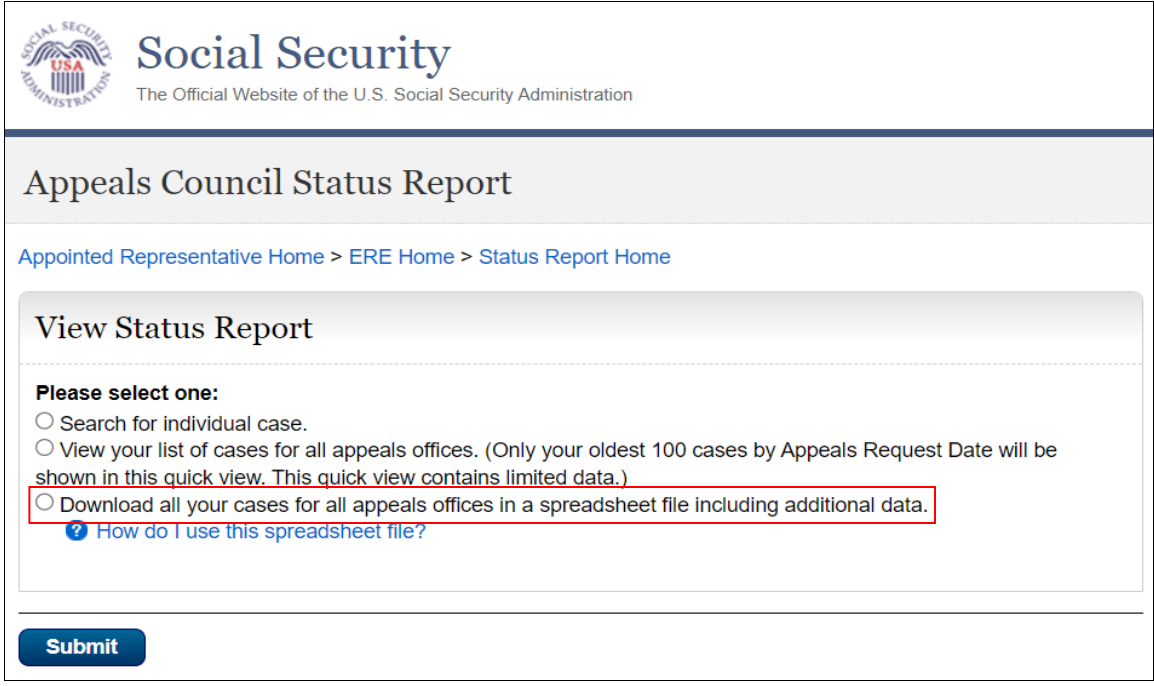

4.8.From the Downloads popup box, select **Open File** to open the file in Excel or another spreadsheet application.

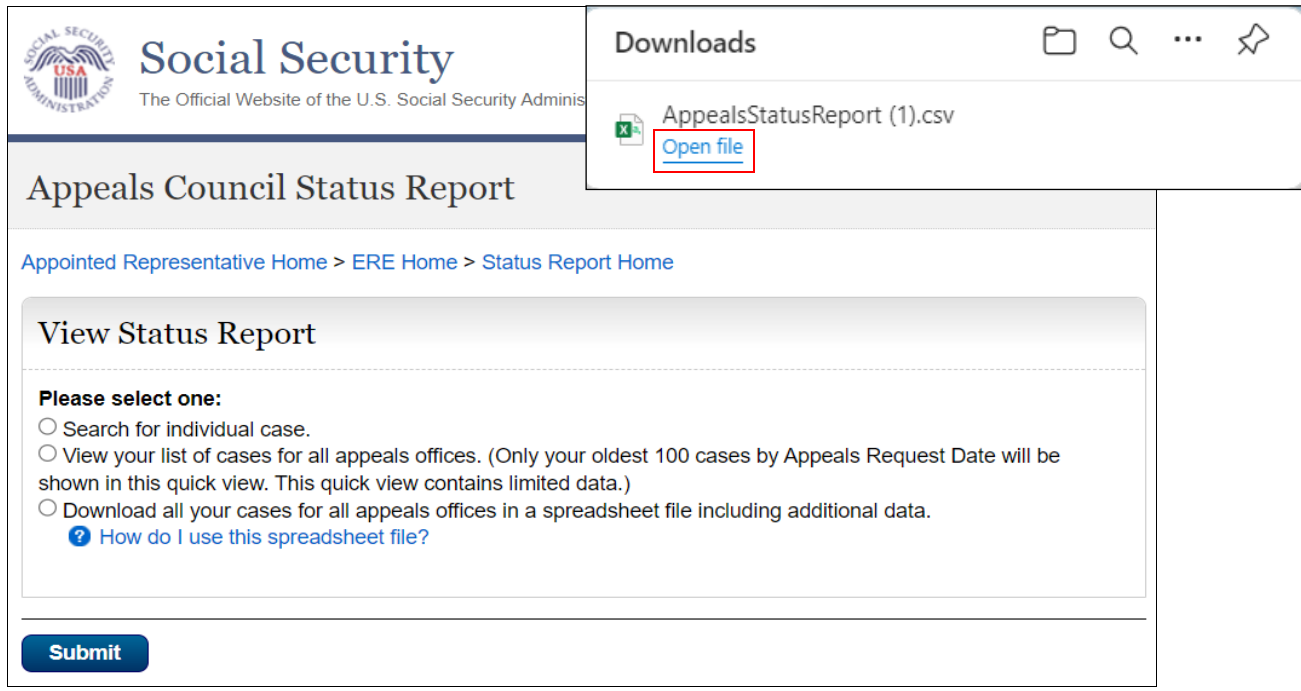

## <span id="page-12-0"></span>*5.0 List of Initial and Reconsideration Cases*

5.1.Select **Get List of Initial and Reconsideration Cases** and select **Submit**.

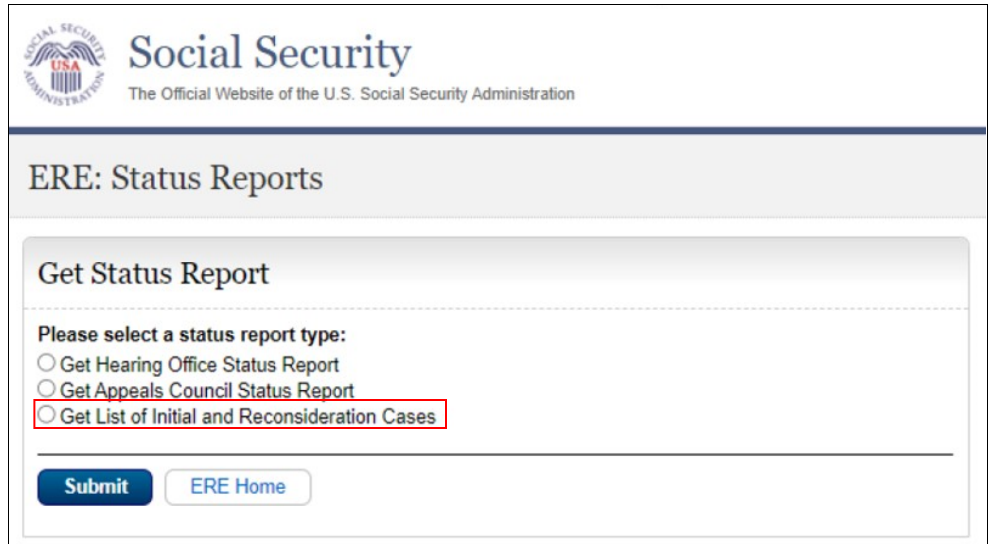

5.2.A list of up to 100 cases will be displayed. These are cases pending at the initial and reconsideration levels where your 1696 has been processed.

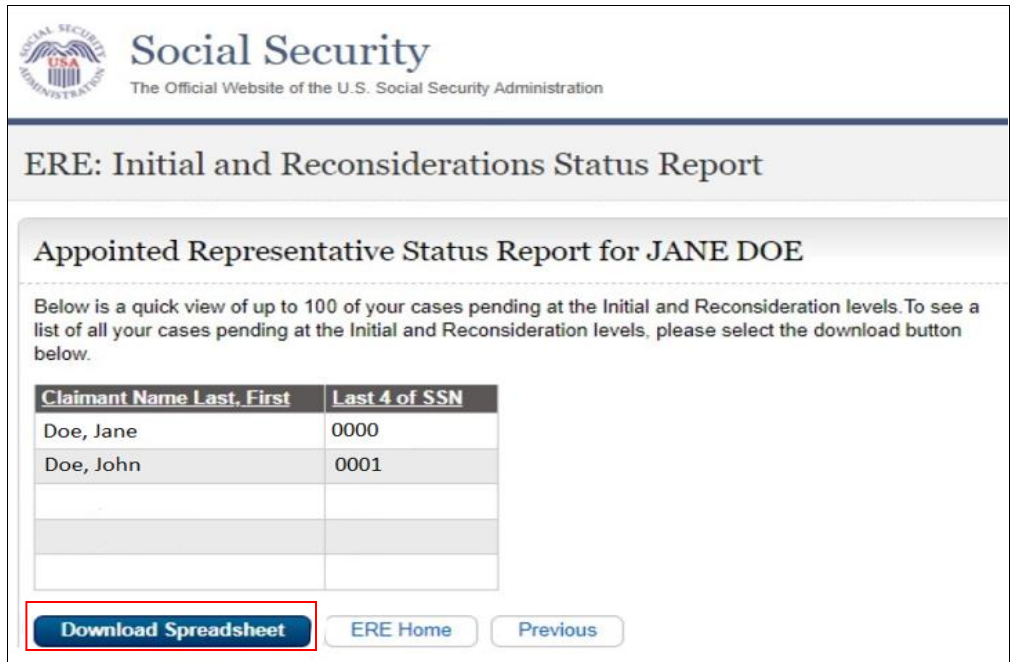

5.3.Select the **Download Spreadsheet** button to get a complete list of all cases pending at the initial and reconsideration levels where your 1696 has been processed.

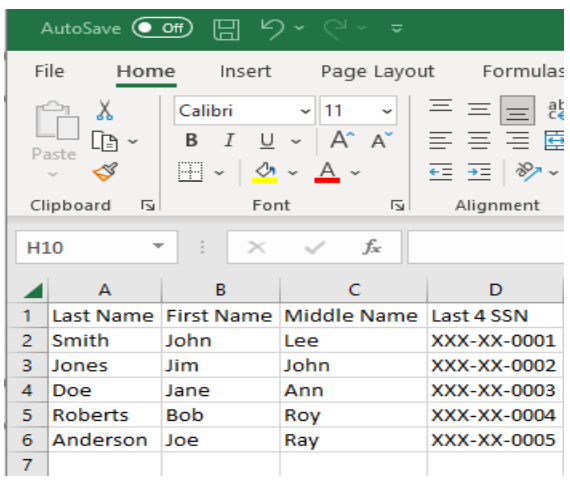

A case may be missing from your case listing for the following reasons:

- 1. Your 1696 has not yet been processed by the Field Office. Please follow the guidance found in the [Tips and Best Practices for Appointed Representatives.](https://www.ssa.gov/representation/documents/Best%20Practices%20and%20Tips.pdf)
	- Wait 30 days before inquiring about the status of a 1696. (Reminder: You will receive a notification via mail to confirm that your SSA-1696 was processed.)
	- To inquire about the status of a 1696, contact your client's servicing SSA field office or workload support unit (WSU). You can find the servicing field office's telephone number using the [Social Security Office Locator.](https://secure.ssa.gov/ICON/main.jsp)
	- If it has been over 30 days and you experience difficulty with contacting the servicing office or have not received any response, please contact the respective [Regional Communications Director.](https://www.ssa.gov/news/press/index.html)
- 2. The case listing will only display pending cases. If a case is closed, it will not display on the case listing.

If a new initial claim is on your case listing but you cannot access the electronic folder, the Field Office may not have transferred the case to the DDS yet to create the electronic folder. If it has been more than 30 days and you received the confirmation notice that your SSA-1696 was processed, contact the Field Office to determine what information is still needed to successfully transfer the initial claim to DDS.

If a case is missing from your report and you have confirmed with the Field Office that an electronic folder exists, your 1696 has been processed and you are listed as the Appointed Representative in eView, and the case is pending, please send the following information to the [Regional Communications Director:](https://www.ssa.gov/news/press/index.html)

- Representative name and RepID
- Claimant name and the last 4 digits of the claimant's SSN

Please follow the same escalation process if you identify a case on your status report that you do not recognize.